# **How To - Zip-Archiv erstellen**

### **1. Datei(en) auswählen**

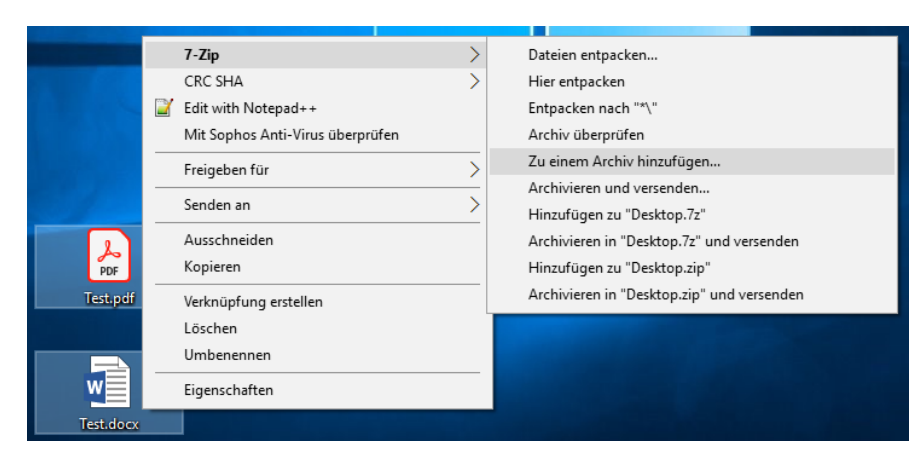

Die ausgewählte Datei oder mehrere Dateien mit der Maus markieren, rechtsklicken und beim Punkt "7-Zip" den Unterpunkt "Zu einem Archiv hinzufügen..." auswählen.

### **2. Konfiguration des Zip-Archives**

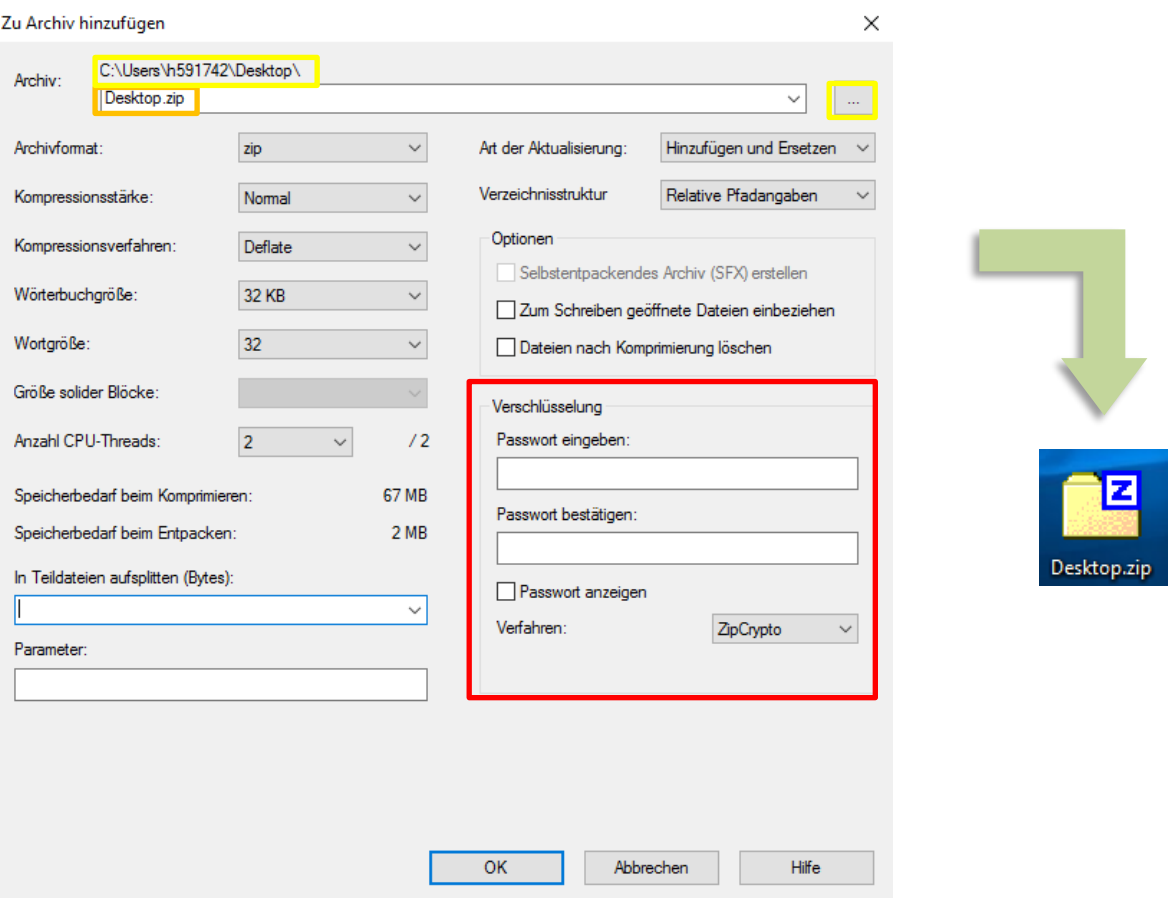

Parameter die angepasst werden sollten, sind der Speicherort (gelb), der Name (orange) und ggf. die Vergabe eines Passwortes (rot). Der Speicherort kann über die drei Punkte am rechten oberen Rand geändert werden.

Nach Abschluss der Konfiguration wird ein Zip-Ordner erstellt.

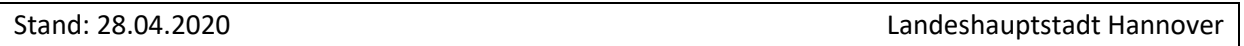

# **How To - Zip-Archiv entpacken**

## **1. Zip-Archiv öffnen**

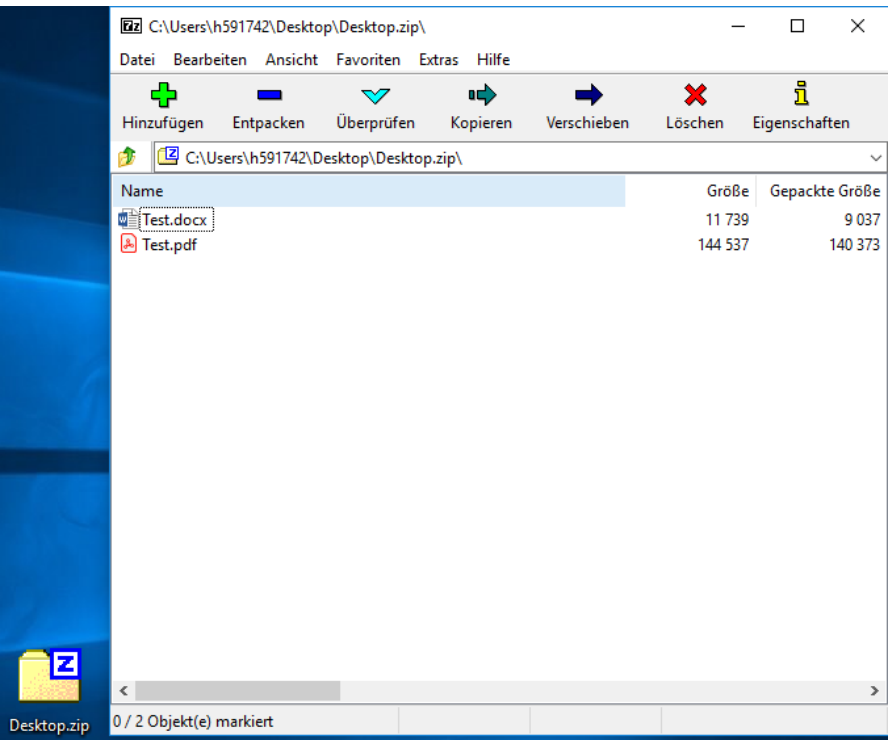

 $\Box$ 

 $- \times$ 

#### **2. Entpacken der Datei(en)**

**Dz** C:\Users\h591742\Desktop\Desktop.zip\

Datei Bearbeiten Ansicht Favoriten Extras Hilfe  $\frac{1}{1}$ Ф  $\triangledown$  $\Rightarrow$  $\rightarrow$ ×  $\overline{\phantom{0}}$ Hinzufügen Entpacken Überprüfen Verschieben Eigenschaften Löschen Kopieren C:\Users\h591742\Desktop\Desktop.zip\ L. Name Größe Gepackte Größe Test.docx 11739 9 0 4 9 Test.pdf 144 537 140 385  $\Box$  $\times$ Kopieren Kopieren nach: C:\Users\h591742\Desktop\  $\langle \rangle_{\rm{max}}$  $\backsim$ Dateien: 1 (11 739 Bytes) C:\Users\h591742\Desktop\Desktop.zip\ Test.docx  $OK$ Abbrechen  $\langle$  $\overline{\phantom{a}}$ 1 / 2 Objekt(e) markiert 11 739 11 739 2020-04-20 09:09:03

Zum Entpacken aller enthaltenen Dateien, wird der Entpacken-Button gedrückt. Mit dem sich daraufhin öffnenden Dialog lässt sich der Speicherort der entpackten Dateien bestimmen. Es können auch nur einzelne oder ein Teil der Dateien entpackt werden, indem diese vorher markiert werden.

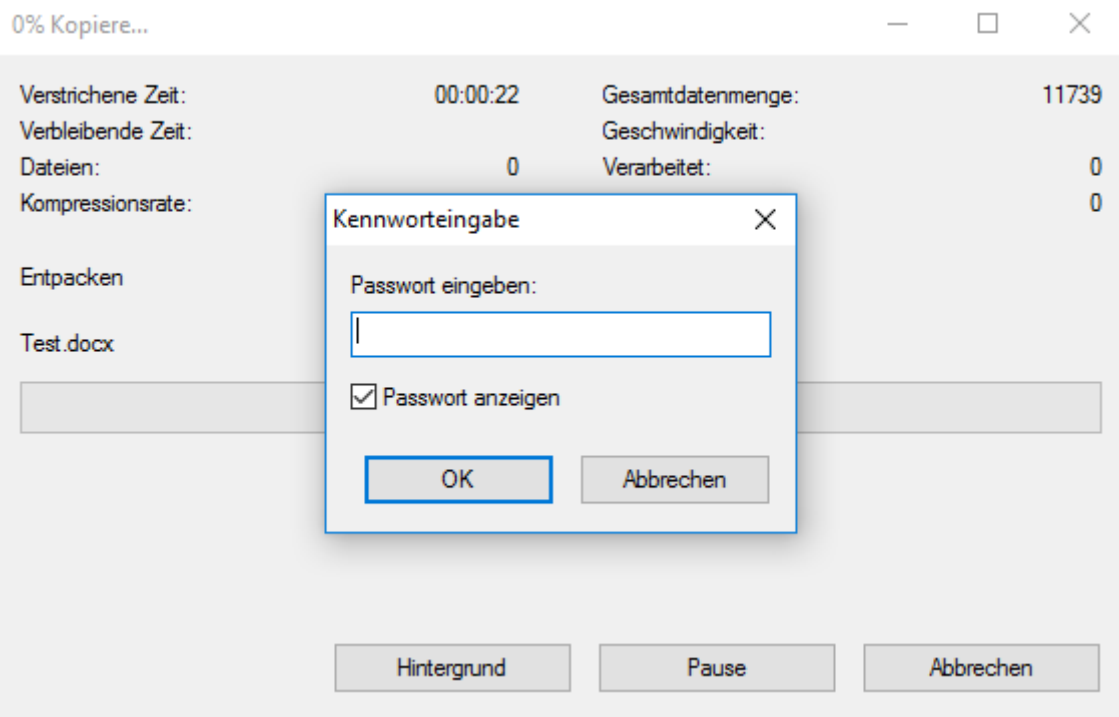

Wenn das Zip-Archiv passwortgeschützt ist, muss dieses eingegeben werden bevor die Datei(en) entpackt werden können.